## ISTRUZIONI PER LA CREAZIONE DEL FILE "VALUTAZIONE" PRIMA DEL CARICAMENTO SU GDRIVE

- 1. Aprire il file "Foglio Valutazione";
- 2. Cliccare su File -> Salva con nome ->

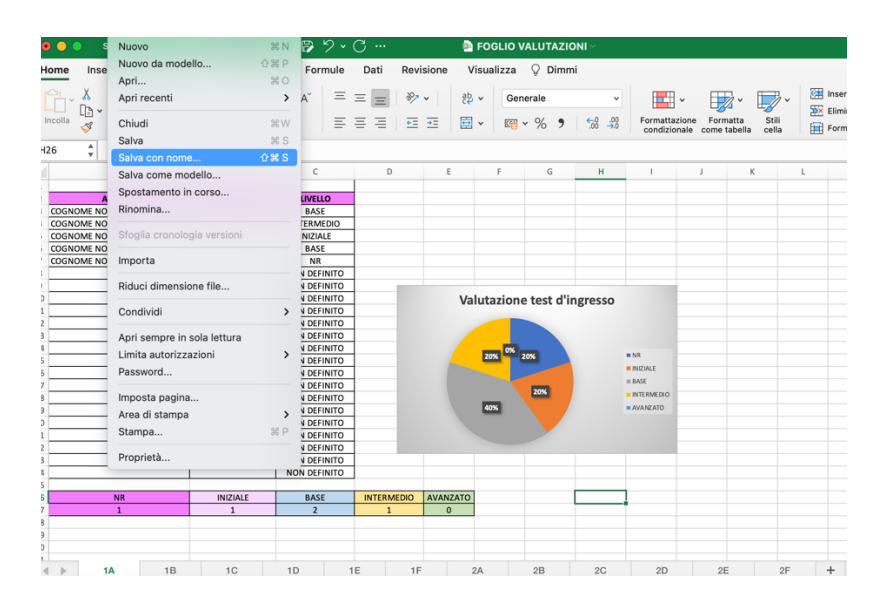

- 3. Inserire il nome del file Es: "Valutazione test ingresso 1A"
- 4. Modificare la prima riga, inserendo il nome della classe:

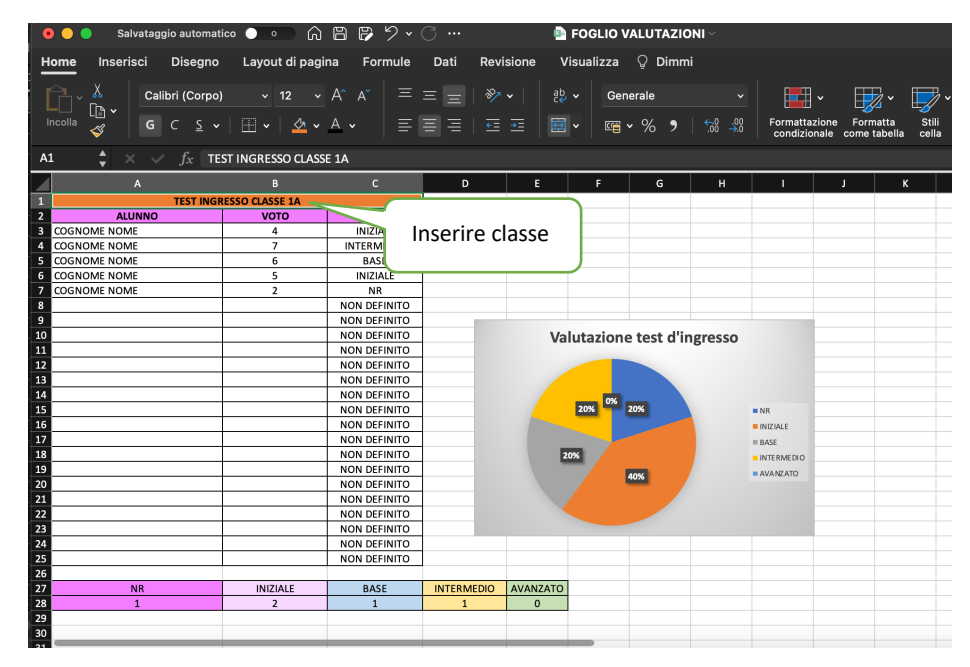

5. Compilare la colonna "A" con elenco alunni:

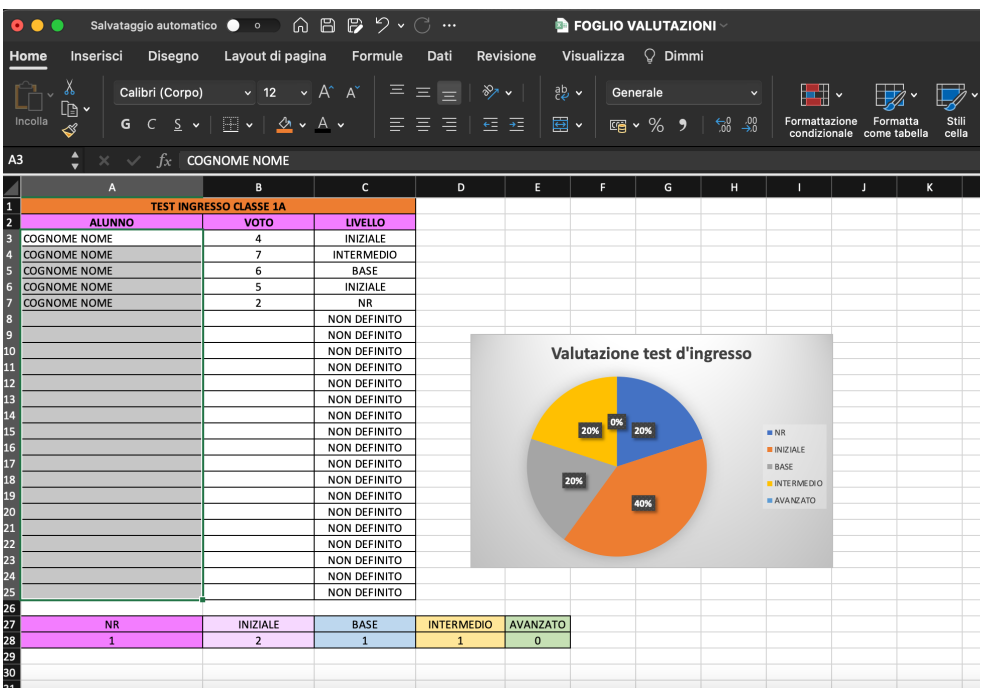

6. Inserire nella colonna "B" il voto corrispondente:

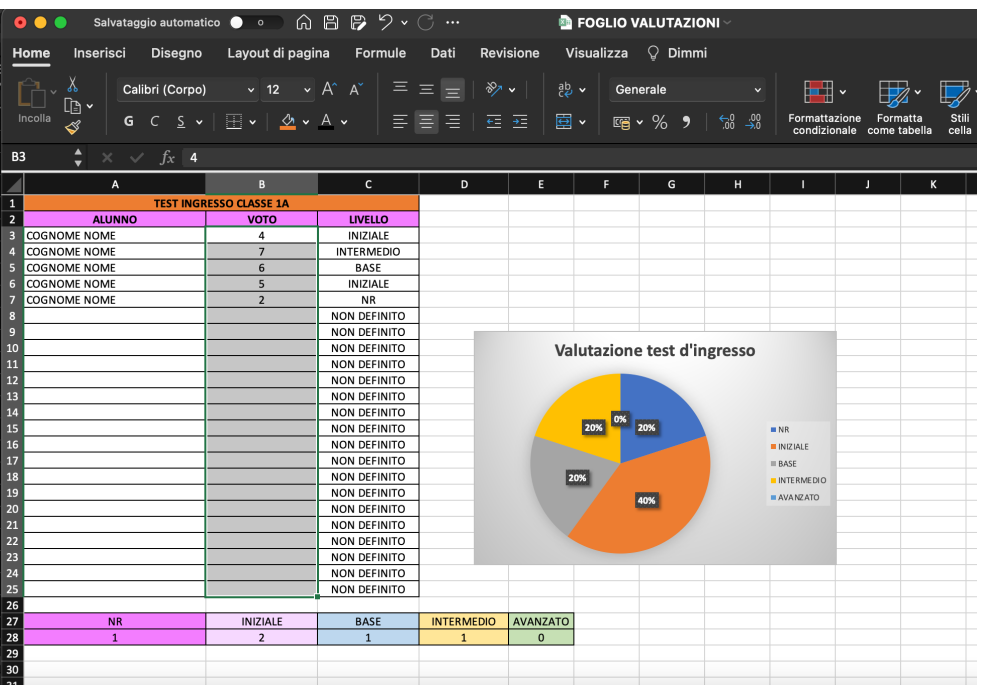